## **4.L ACCÈS MOBILE : DANS LE MONDE ENTIER**

Les fichiers stockés sur votre LaCie CloudBox peuvent être accessibles sur votre mobile iOS en utilisant **LaCie MyNAS**. Aller sur iOS App store pour télécharger LaCie MyNAS sur votre iPhone, iPad, ou iPod.

**Utilisateurs d'Android :** Veuillez vous connecter sur LaCie MyNAS en utilisant un navigateur internet tel que décrit dans [Accédez aux fichiers LaCie CloudBox où que vous soyez](http://manuals.lacie.com/fr/manuals/cb/04_tutorials/disc-tut06).

## AFFICHEZ ET TÉLÉCHARGEZ DES FICHIERS À L'AIDE DE LACIE MYNAS

Configurez tout d'abord LaCie MyNAS dans le Dashboard CloudBox avant de suivre les instructions ci-dessous. Voir [Accéder au Dashboard LaCie CloudBox où que vous soyez en utilisant LaCie MyNAS](http://manuals.lacie.com/fr/manuals/cb/06_advanced_access/advanced-access01-mynas) pour informations.

## **LaCie MyNAS - Première utilisation :**

1. Lancer LaCie MyNAS sur votre périphérique iOS.

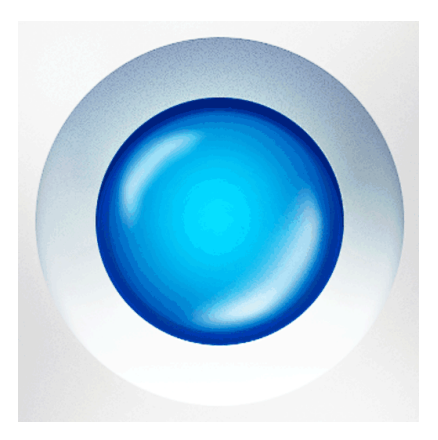

2. Entrez le surnom de votre CloudBox MyNAS, le nom de connexion et le mot de passe Le surnom est le nom que l'administrateur a créé pendant la configuration MyNAS depuis le Dashboard. Le nom de connexion et le mot de passe sont les identifiants de l'administrateur ou de l'utilisateur. Tout utilisateur de CloudBox peut accéder à ses fichiers en utilisant LaCie MyNAS.

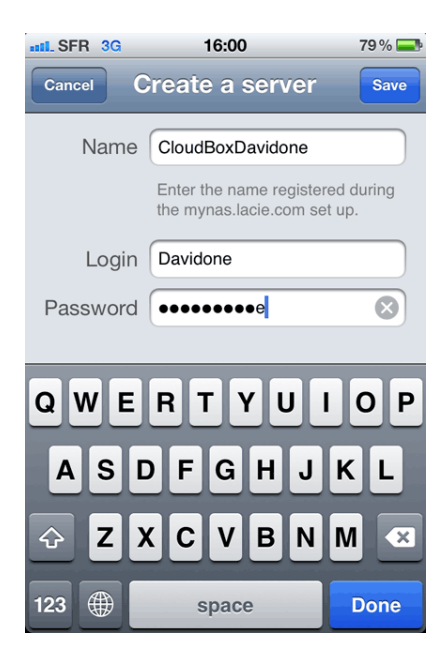

3. Votre CloudBox sera accessible.

## **LaCie MyNAS - Accédez aux fichiers :**

- 1. Lancez LaCie MyNAS et sélectionnez votre LaCie CloudBox.
- 2. Lancez LaCie MyNAS et sélectionnez votre LaCie CloudBox.

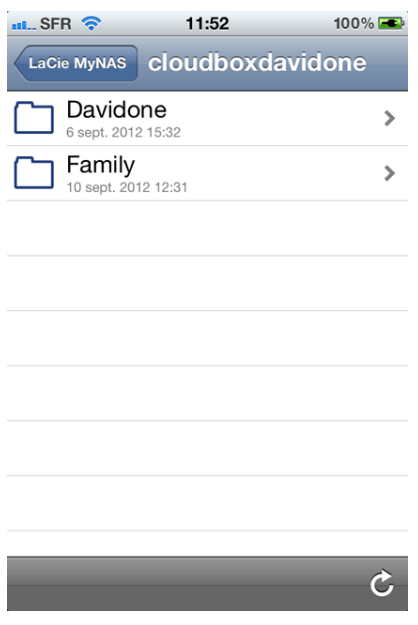

3. Sélectionnez un fichier.

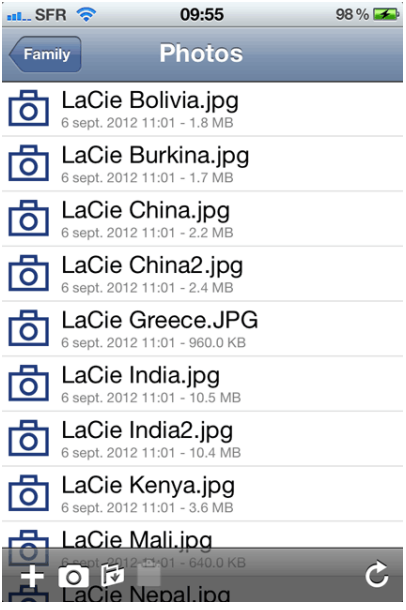